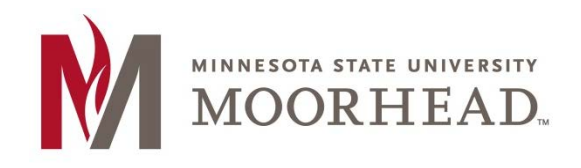

# **Topic: How to setup Microsoft Exchange on Apple devices**

 Microsoft Exchange and may vary on device makes and models These instructions apply to apple devices using iOS version 8.x or higher to access

 Note that after configuring an Exchange ActiveSync account, if you choose to synchronize your Exchange Additionally, iTunes will no longer syncs contacts and calendars with your desktop computer. You can still sync your device wirelessly with Apple's iCloud services. contacts and calendar, all existing contact and calendar information on the device is OVERWRITTEN.

 Prior to configuring your iPhone for Exchange, please make sure you BACKUP ALL DATA ON YOUR DEVICE, INCLUDING CONTACTS! Apple provides instructions on backing up and restoring your device at their [Support Page \(https://support.apple.com/en-us/HT203977\)](https://support.apple.com/en-us/HT203977)

### 1. Tap **Add Account**.

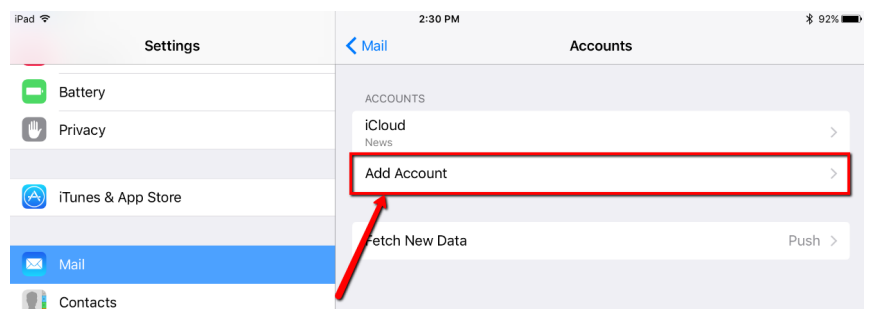

### 2. Tap **Exchange**.

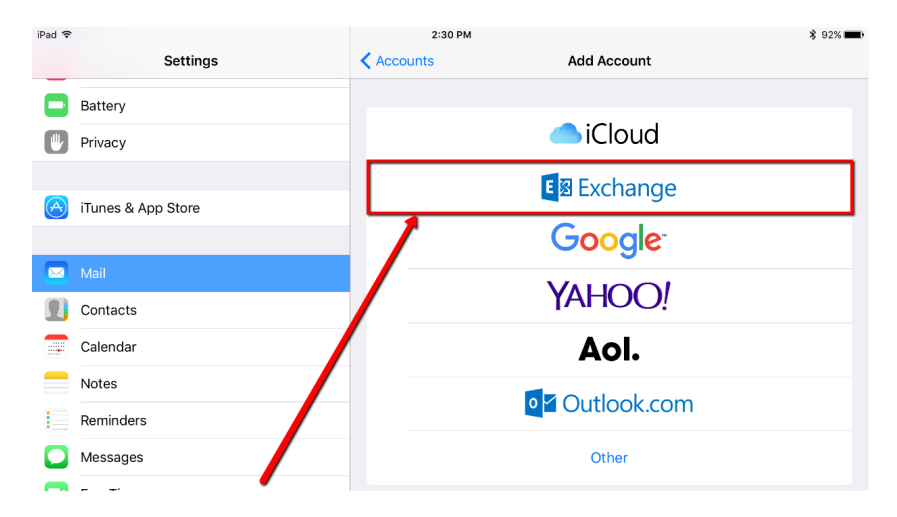

- 3. In the Email Address field, enter your appropriate StarID account information, then tap Next.
	- Students: <Your [StarID>@go.minnstate.edu](mailto:StarID>@go.minnstate.edu)
	- Faculty and Staff: <Your StarID>@minnstate.edu Cancel Exchange **Next** @minnstate.edu Email Description Exchante Exchange Device ID  $20<sub>2</sub>$ 5608850116SEHVDGN04
- 4. Enter your StarID **password**, then tap **Next**.

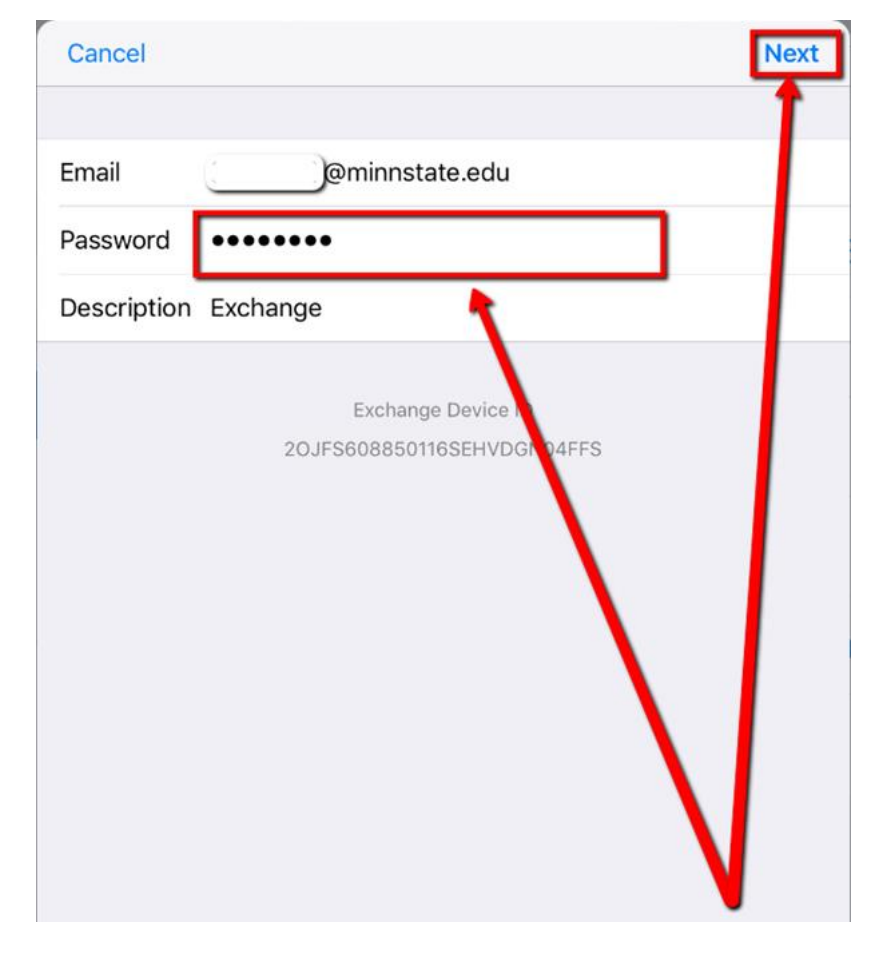

#### 5. Tap **Save**.

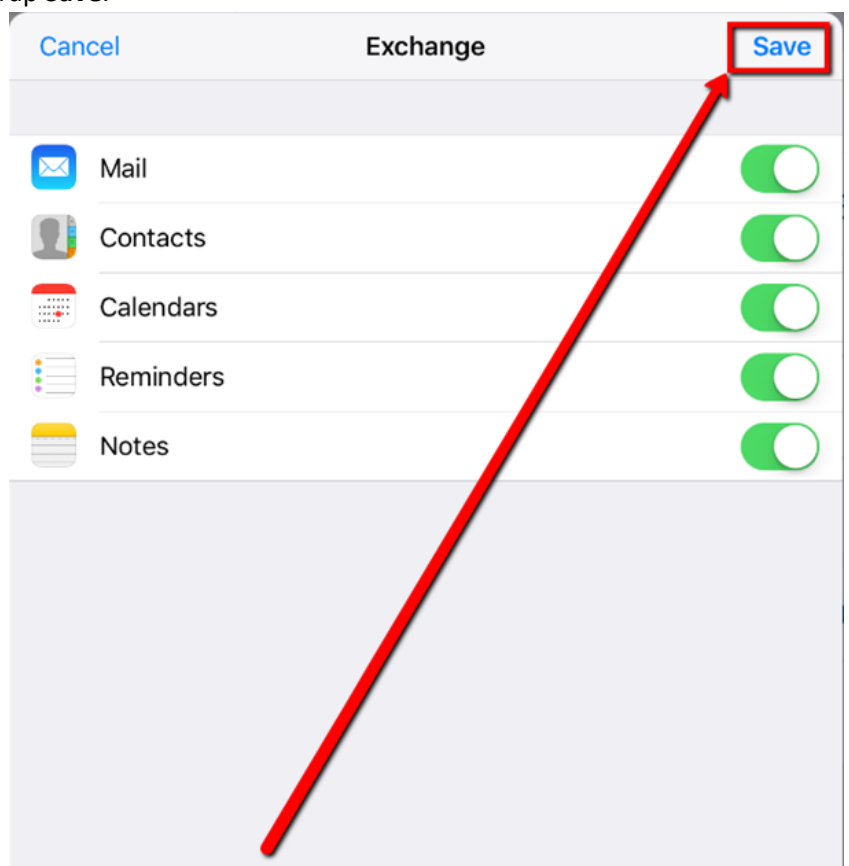

6. Email configuration is now complete.

If you are ever prompted for server or domain information, please use the following as needed:

Domain: mnstate Incoming Server: outlook.office365.com Outgoing Server: smtp.office365.com

## **For More Information**

Please contact Information Technology Services at [support@mnstate.edu](mailto:support@mnstate.edu) or 218.477.2603 if you have questions about this material.